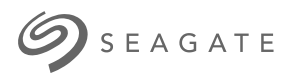

# Ultra **Touch HDD** Benutzerhandbuch

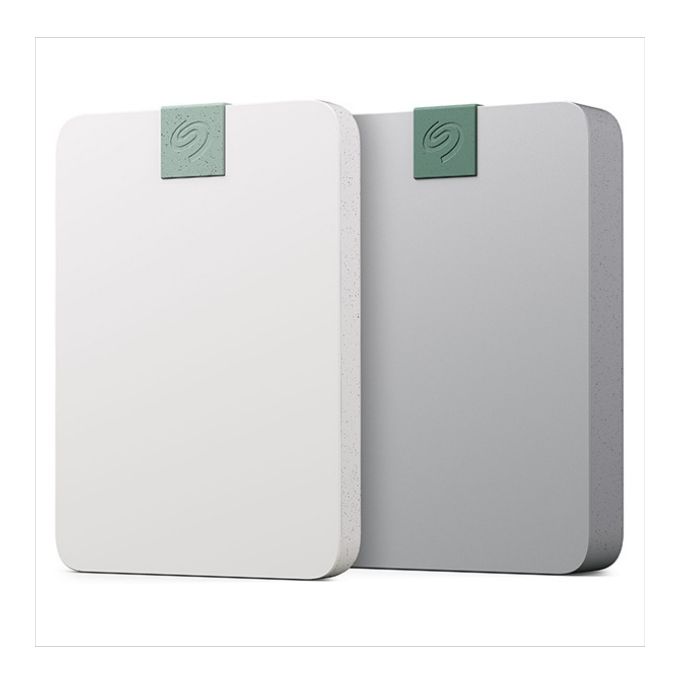

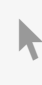

**Hier klicken, um eine aktuelle [Online-Version](https://www.seagate.com/de/de/manuals/ultra-touch/)** dieses Dokuments aufzurufen. Auch finden Sie hier die aktuellsten Inhalte sowieerweiterbare<br>Illustrationen, eine übersichtlichere Navigation sowie Suchfunktionen.

#### **Contents**

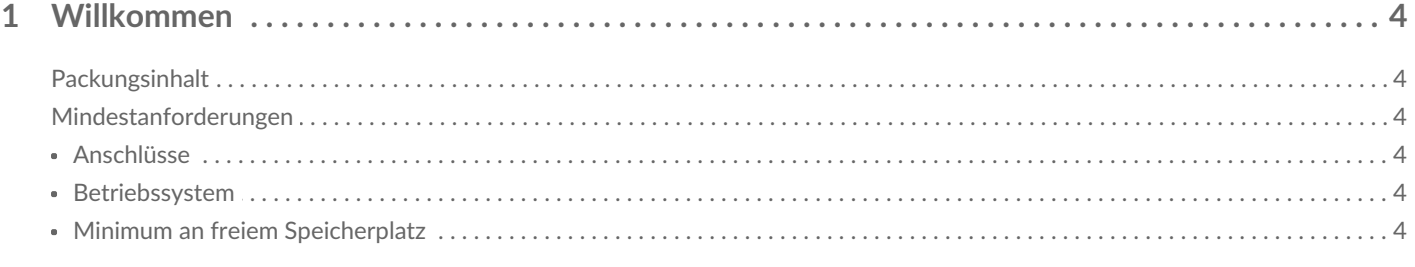

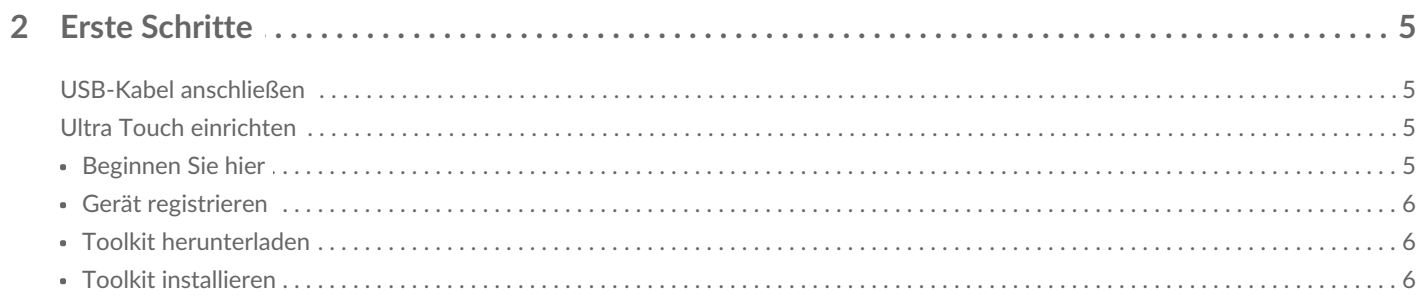

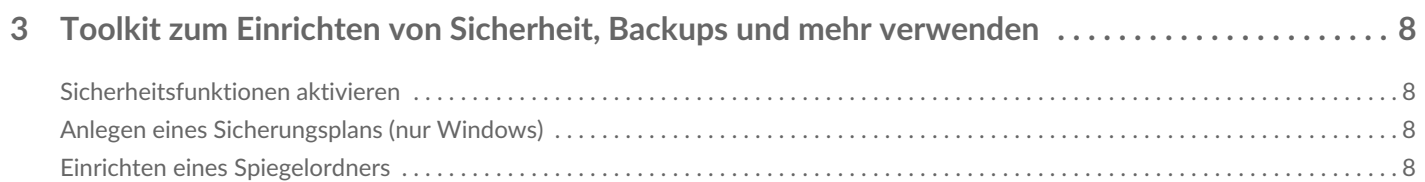

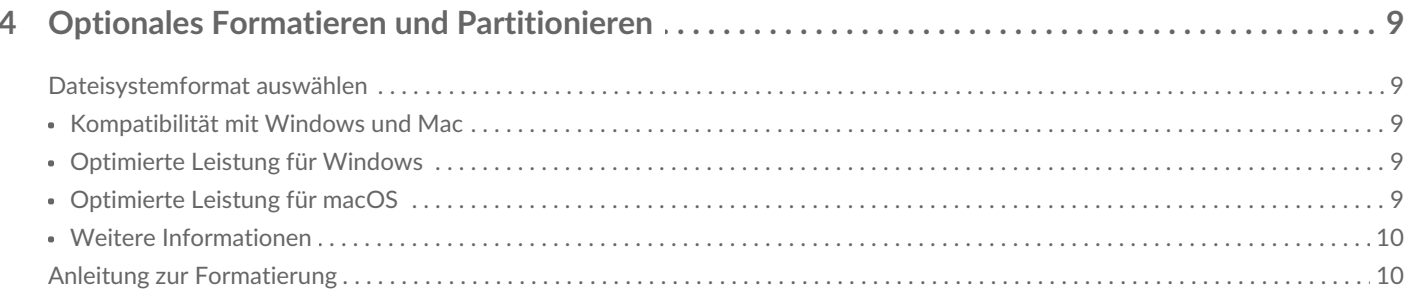

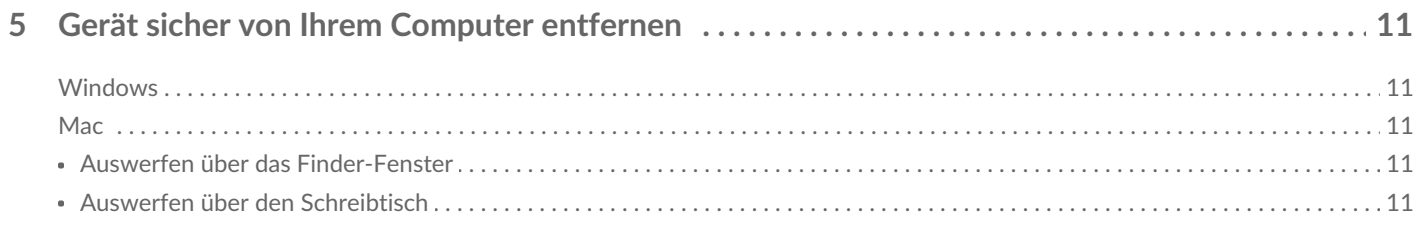

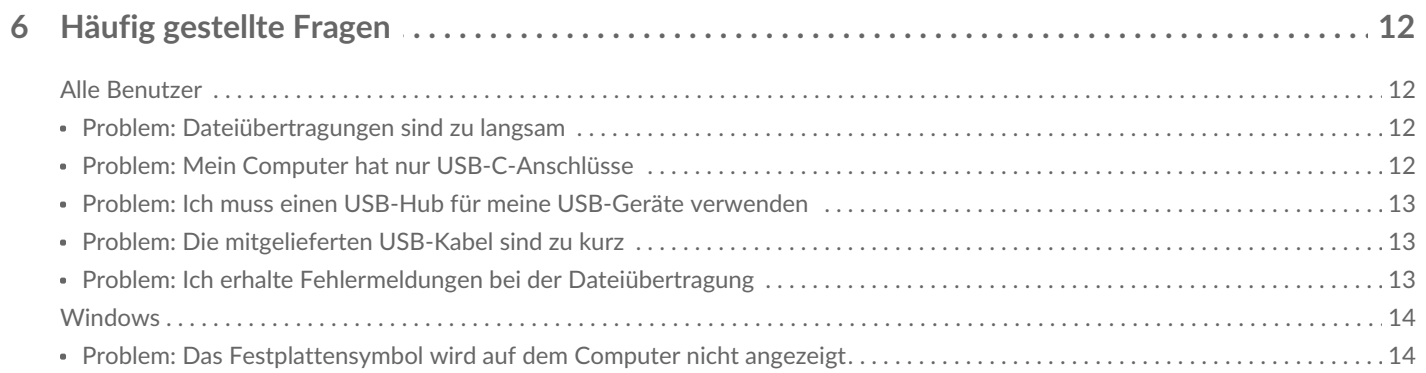

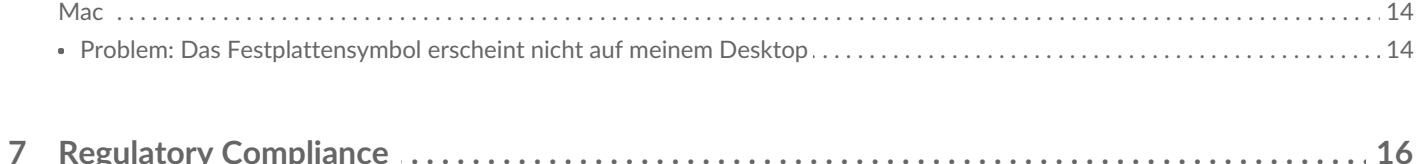

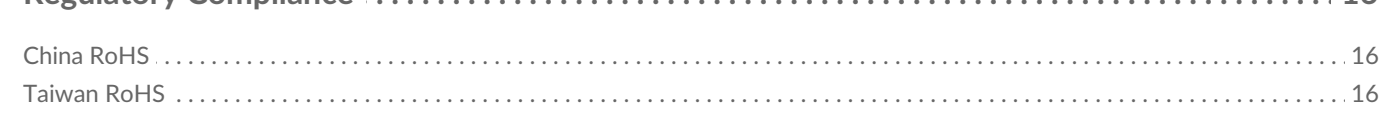

# <span id="page-3-0"></span>Willkommen

Häufig gestellte Fragen und Antworten zu Ihrer Festplatte finden Sie unterHäufig gestellte Fragen. Alternativ können Sie denSeagate-Kundendienst nutzen.

## <span id="page-3-1"></span>**Packungsinhalt**

- Seagate Ultra Touch
- USB-C-Kabel
- Kurzanleitung
- Seagate Secure Codebeilage

## <span id="page-3-2"></span>**Mindestanforderungen**

## <span id="page-3-3"></span>**Anschlüsse**

Verwenden Sie das beiliegende Kabel, um das Seagate-Gerät an einen USB-Typ-C-Anschluss am Computer anzuschließen.

#### <span id="page-3-4"></span>**Betriebssystem**

Navigieren Sie zu Benötigtes Betriebssystem für Hardware und Software von Seagate.

### <span id="page-3-5"></span>**Minimum an freiem Speicherplatz**

600 MB empfohlen.

# <span id="page-4-0"></span>Erste Schritte

## <span id="page-4-1"></span>**USB-Kabel anschließen**

Verwenden Sie das USB-C-Kabel, um das Ultra Touch an einen USB-C-Anschluss Ihres Computers anzuschließen.

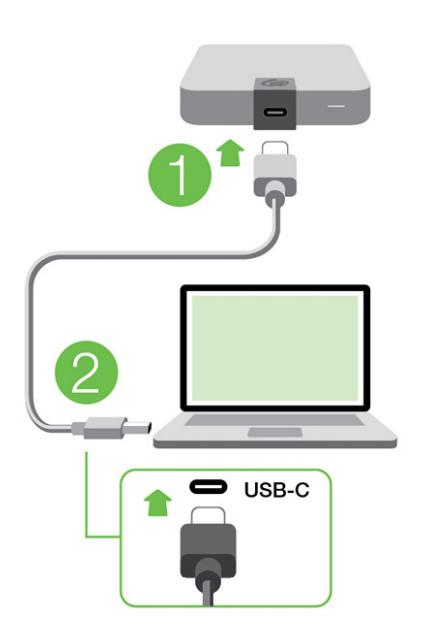

## <span id="page-4-2"></span>**Ultra Touch einrichten**

Bei der Einrichtung können Sie:

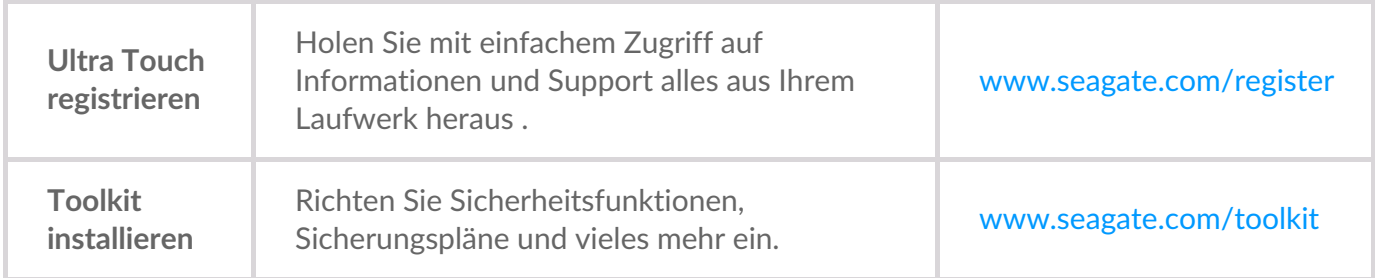

#### **Beginnen Sie hier** installieren. i Ihr Computer muss mit dem Internet verbunden sein, um Ihr Gerät zu registrieren und Toolkit zu

<span id="page-4-3"></span>Öffnen Sie One Touch über einen Dateimanager wie Finder oder Datei-Explorer und doppelklicken Sie auf **Start\_Here\_Win** oder **Start\_Here\_Mac**.

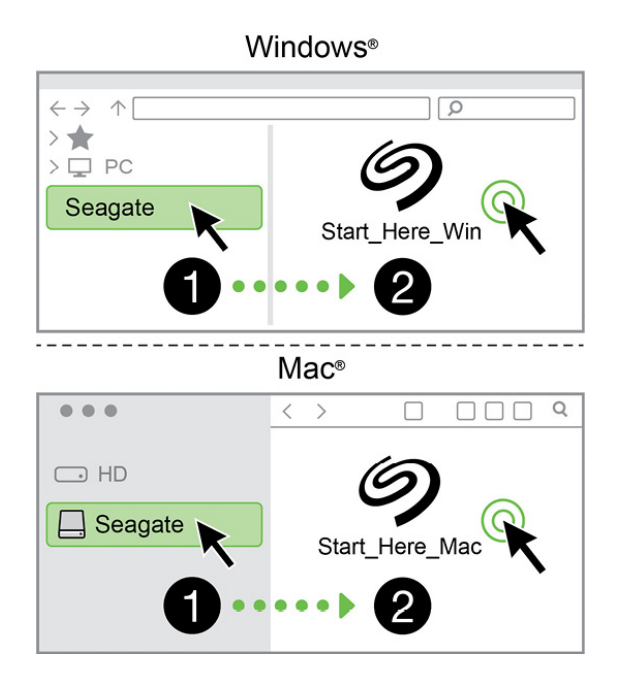

#### <span id="page-5-0"></span>**Gerät registrieren**

Geben Sie Ihre Informationen ein und klicken Sie auf**Registrieren** .

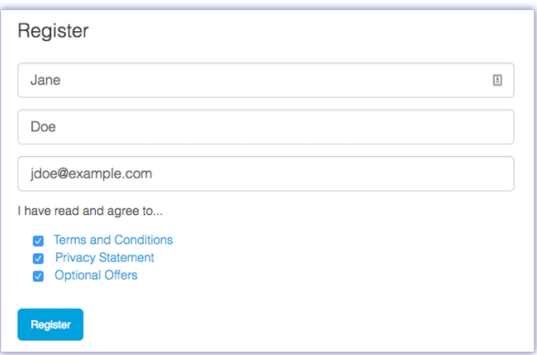

### <span id="page-5-1"></span>**Toolkit herunterladen**

Klicken Sie auf die Schaltfläche**Download**.

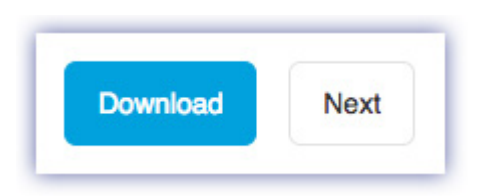

#### <span id="page-5-2"></span>**Toolkit installieren**

Öffnen Sie mit einem Dateimanager wie Finder oder Datei-Explorer Ihren Download-Ordner.

- **Windows** Klicken Sie auf**SeagateToolkit.exe**, um die Anwendung zu starten.
- **Mac** Öffnen Sie die Datei**SeagateToolkit.zip.** Klicken Sie auf das**Seagate Toolkit-Installationsprogramm** , um die Anwendung zu starten.

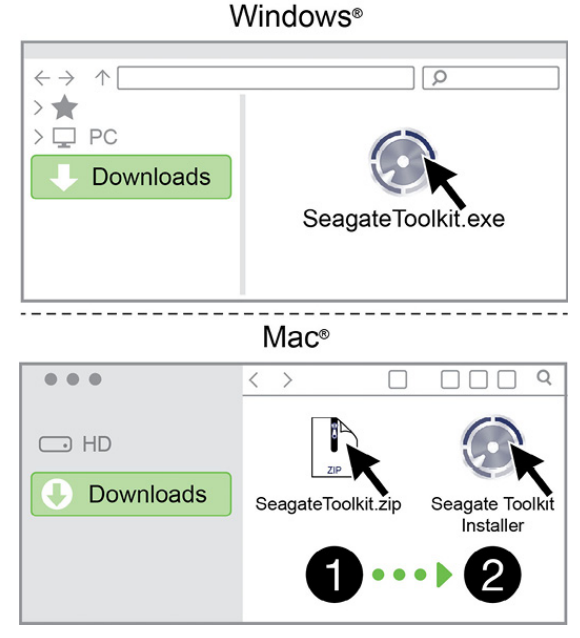

i Ihr Computer muss mit dem Internet verbunden sein, um Ihr Gerät zu registrieren und Toolkit zu installieren.

# <span id="page-7-0"></span>Toolkit zum Einrichten von Sicherheit, Backups und mehr verwenden

Toolkit stellt nützliche Tools für folgende Zwecke bereit: einfaches Verwalten von Sicherheitsfunktionen, Einrichten von Sicherungsplänen und Spiegelungsordnern und vieles mehr.

## <span id="page-7-1"></span>**Sicherheitsfunktionen aktivieren**

Toolkit ist zur Aktivierung der Sicherheitsfunktion für Ultra Touch erforderlich. Installieren Sie Toolkit, um Ihr Gerät über die 256-Bit-Verschlüsselung von Seagate Secure mit einem Kennwortschutz zu versehen.

• [Klicken](https://www.seagate.com/manuals/software/toolkit/secure/#enabling-security-with-toolkit) Sie hier für weitere Informationen zur Aktivierung der Sicherheitsfunktionen.

# <span id="page-7-2"></span>**Anlegen eines Sicherungsplans (nur Windows)**

Erstellen Sie einen Plan, der auf den Inhalt, das Speichergerät und den Zeitplan Ihrer Wahl zugeschnitten ist.

[Klicken](https://www.seagate.com/manuals/software/toolkit/backing-up/) Sie hier für Informationen zum Einrichten eines Sicherungsplans.

## <span id="page-7-3"></span>**Einrichten eines Spiegelordners**

Erstellen Sie einen Spiegelordner auf Ihrem PC oder Mac, der mit Ihrem Speichergerät synchronisiert wird. Immer wenn Sie in einem Ordner Dateien hinzufügen, bearbeiten oder löschen, aktualisiert Toolkit automatisch den anderen Ordner mit den Änderungen.

• [Klicken](https://www.seagate.com/manuals/software/toolkit/mirror-folders/) Sie hier für Informationen zum Einrichten eines Spiegelungsordners.

# <span id="page-8-0"></span>Optionales Formatieren und Partitionieren

Ihr Gerät ist als exFAT (Extended File Allocation Table) vorformatiert und dadurch mit Mac- und Windows-Computern kompatibel.

## <span id="page-8-1"></span>**Dateisystemformat auswählen**

Machen Sie Ihre Entscheidung für ein Dateisystemformat von der Frage abhängig, ob**Kompatibilität** oder **Leistung** für Ihre alltägliche Verwendung der Festplatte wichtiger ist.

- **Kompatibilität** Sie benötigen ein plattformübergreifendes Format, wenn Sie das Laufwerk sowohl an PCs als auch an Mac-Computer anschließen.
- **Leistung** Wenn Sie die Festplatte nur an einen Computertyp anschließen, können Sie den Kopiervorgang von Dateien optimieren, indem Sie die Festplatte im nativen Dateisystem Ihres Betriebssystems formatieren.

#### <span id="page-8-2"></span>**Kompatibilität mit Windows und Mac**

exFAT ist ein einfaches Dateisystem, das mit allen Versionen von Windows und neueren Versionen von macOS kompatibel ist. Wenn Sie die Festplatte sowohl mit PCs als auch Mac-Rechnern verwenden, formatieren Sie die Festplatte als exFAT. exFAT bietet zwar plattformübergreifende Kompatibilität mit beiden Computertypen, beachten Sie jedoch Folgendes:

- exFAT ist nicht mit integrierten Sicherungsdienstprogrammen wie Dateiversionsverlauf (Windows) oder Time Machine (macOS) kompatibel bzw. wird dafür nicht empfohlen. Wenn Sie eines dieser Sicherungsdienstprogramme verwenden möchten, sollten Sie die Festplatte für das native Dateisystem des Computers formatieren, auf dem das Dienstprogramm ausgeführt wird.
- exFAT ist kein Journaling-Dateisystem, was bedeutet, dass es anfälliger gegenüber Datenbeschädigungen ist, wenn Fehler auftreten oder die Festplatte nicht ordnungsgemäß vom Computer getrennt wird.

### <span id="page-8-3"></span>**Optimierte Leistung für Windows**

NTFS (New Technology File System) ist ein proprietäres Journaling-Dateisystem für Windows. macOS kann NTFS-Volumes lesen, aber nicht nativ darauf schreiben. Das heißt, Ihr Mac kann zwar Dateien von einer NTFS-formatierten Festplatte kopieren, aber keine Dateien zur Festplatte hinzufügen oder davon entfernen. Wenn Sie mit Mac-Rechnern eine größere Flexibilität als diese einseitige Übertragung benötigen, erwägen Sie exFAT.

### <span id="page-8-4"></span>**Optimierte Leistung für macOS**

Apple bietet zwei proprietäre Dateisysteme.

Mac OS Extended (auch als Hierarchical File System Plus oder HFS+ bezeichnet) ist ein Dateisystem von Apple, das seit 1998 für mechanische und hybride interne Festplatten verwendet wird. macOS Sierra (Version 10.12) und frühere Versionen nutzen standardmäßig HFS+.

APFS (Apple File System) ist ein Dateisystem von Apple, das für Solid-State-Drives (SSDs) und Flashbasierte Speichersysteme optimiert ist, aber auch mit Festplatten (HDDs) funktioniert. Es wurde bei der Einführung von macOS High Sierra (Version 10.13) vorgestellt. APFS kann nur von Mac-Computern gelesen werden, auf denen High Sierra oder neuer ausgeführt wird.

Beachten Sie bei der Wahl zwischen den Apple-Dateisystemen Folgendes:

- Windows kann APFS- und HFS+-Volumes nicht nativ lesen oder darauf schreiben. Wenn Sie plattformübergreifende Kompatibilität benötigen, sollten Sie die Festplatte als exFAT formatieren.
- Wenn Sie die Festplatte mit Time Machine verwenden möchten:
	- Das Standardformat für macOS Big Sur (Version 11) und neuer ist APFS.
	- Das Standardformat für macOS Catalina (Version 10.15) und früher ist HFS+.
- Wenn Sie mit Ihrer Festplatte Dateien zwischen Mac-Rechnern verschieben möchten, auf denen ältere Betriebssystemversionen laufen, sollten Sie erwägen, die Festplatte als HFS+ anstatt APFS zu formatieren.
- macOS-Dateisysteme und Android: Wenn die Festplatte für macOS formatiert wird, werden Verbindungen zu Android-Mobilgeräten möglicherweise nicht unterstützt.

### <span id="page-9-0"></span>**Weitere Informationen**

Weitere Faktoren, die Sie bei der Auswahl des Dateisystemformats berücksichtigen sollten, finden Sie unter [Dateisystemformate](https://www.seagate.com/format-comparison) im Vergleich.

# <span id="page-9-1"></span>**Anleitung zur Formatierung**

Anleitungen zum Formatieren Ihrer Festplatte finden Sie unter [Formatieren](https://www.seagate.com/format-drive) Ihrer Festplatte.

# <span id="page-10-0"></span>Gerät sicher von Ihrem Computer entfernen

Bevor Sie die Kabelverbindung eines Speicherlaufwerks trennen, sollten Sie es immer im Betriebssystem sicher entfernen bzw. auswerfen. Der Computer muss letzte Speicher- und Aufräumvorgänge abschließen, bevor das Laufwerk entfernt werden kann. Wenn Sie die Verbindung vorzeitig trennen und nicht zuvor die Funktion zum sicheren Entfernen verwenden, kann es zur Beschädigung von Dateien kommen.

## <span id="page-10-1"></span>**Windows**

Verwenden Sie die Funktion zum sicheren Trennen des Geräts.

- 1. Klicken Sie in der Windows-Taskleiste auf das Symbol "Hardware sicher entfernen", um die Geräte anzuzeigen, die Sie auswerfen können.
- 2. Wenn Sie das Symbol "Hardware sicher entfernen" nicht finden können, klicken Sie in der Infoleiste auf "Ausgeblendete Symbole einblenden", um alle Symbole im Infobereich anzuzeigen.
- 3. Wählen Sie in der Liste das Gerät aus, das Sie auswerfen möchten. Windows zeigt eine Benachrichtigung an, wenn das Gerät sicher entfernt werden kann.
- 4. Trennen Sie das Gerät vom Computer.

## <span id="page-10-2"></span>**Mac**

Auf Macs gibt es mehrere Möglichkeiten zum Auswerfen des Geräts. Nachfolgend werden zwei Optionen beschrieben.

#### <span id="page-10-3"></span>**Auswerfen über das Finder-Fenster**

- 1. Öffnen Sie den Finder.
- 2. Wählen Sie in der Seitenleiste "Geräte" aus und suchen Sie nach dem Gerät, das Sie auswerfen möchten. Klicken Sie auf das Auswerfen-Symbol rechts neben dem Namen der Festplatte.
- 3. Sobald das Gerät in der Seitenleiste nicht mehr angezeigt oder das Finder-Fenster geschlossen wird, können Sie das Schnittstellenkabel von Ihrem Mac abziehen.

### <span id="page-10-4"></span> $A$ uswerfen ijher den Schreibtisch

- 1. Ziehen Sie das Symbol Ihres Geräts vom Schreibtisch in den Papierkorb.
- 2. Wenn das Gerätesymbol nicht mehr angezeigt wird, können Sie das Gerät von Ihrem Mac trennen.

# <span id="page-11-0"></span>Häufig gestellte Fragen

Für Hilfe beim Einrichten und Verwenden Ihrer Seagate-Festplatte lesen Sie bitte die folgenden häufig gestellten Fragen. Für weitere Unterstützung wenden Sie sich an den Seagate-Kundendienst.

## <span id="page-11-1"></span>**Alle Benutzer**

#### <span id="page-11-2"></span>**Problem: Dateiübertragungen sind zu langsam**

F: Sind beide Enden des USB-Kabels fest eingesteckt?

A: Es folgen Tipps zur Behebung von Kabelverbindungsproblemen:

- Überprüfen Sie beide Enden des USB-Kabels und stellen Sie sicher, dass sie vollständig in ihren jeweiligen Anschlüssen sitzen.
- Trennen Sie das Laufwerk sicher vom Computer, ziehen Sie das Kabel ab, warten Sie 10 Sekunden und schließen Sie das Kabel dann wieder an.
- Versuchen Sie ein anderes USB-Kabel.

F: Ist die Festplatte an einen Hi-Speed-USB-2.0-Anschluss Ihres Computers oder Hubs angeschlossen?

A: Wenn Sie die Festplatte an einen Hi-Speed-USB-2.0-Anschluss oder -Hub angeschlossen haben, ist die geringere Übertragungsleistung normal. Die Leistung der One Touch von Seagate verbessert sich, wenn sie an einen SuperSpeed-USB-3.0-Anschluss angeschlossen wird. Andernfalls arbeitet das Gerät mit langsameren USB-Übertragungsraten.

F: Sind am selben Anschluss oder Hub weitere USB-Geräte angeschlossen?

A: Trennen Sie die anderen USB-Geräte und prüfen Sie, ob sich die Übertragungsleistung der Festplatte verbessert.

#### <span id="page-11-3"></span>**Problem: Mein Computer hat nur USB-C-Anschlüsse**

F: Mein Computer hat die kleineren USB-C-Anschlüsse. Wie schließe ich das Laufwerk an meinen Computer an?

A: Im Lieferumfang dieses Laufwerks ist kein USB-C-Kabel enthalten. Sie haben zwei Möglichkeiten: 1) Verwenden Sie ein Kabel mit USB-Micro-B- und USB-C-Stecker an den Enden. Dieses Kabel muss USB 3.0 und höher unterstützen. 2) Verwenden Sie einen Adapter mit einer USB-Typ-A-Buchse und einem USB-C-Stecker.

#### <span id="page-12-0"></span>**Problem: Ich muss einen USB-Hub für meine USB-Geräte verwenden**

F: Lässt sich die Festplatte auch an einem USB-Hub verwenden?

A: Ja, Sie können die Festplatte an einem USB-Hub anschließen. Wenn Sie einen Hub verwenden und Probleme mit der Erkennung, langsamere Übertragungsraten als normal, zufällige Trennungen vom Computer oder andere ungewöhnliche Probleme auftreten, versuchen Sie, die Festplatte direkt an den USB-Anschluss des Computers anzuschließen.

Einige USB-Hubs sind nicht sehr effizient bei der Energieverwaltung, was für angeschlossene Geräte problematisch sein kann. In einem solchen Fall sollten Sie einen USB-Hub mit Stromanschluss in Betracht ziehen, der mit einem Stromkabel versorgt wird.

Beachten Sie, dass Ihre Festplatte an einem USB-2.0-Hub auch nur mit USB-2.0-Geschwindigkeit betrieben werden kann.

#### <span id="page-12-1"></span>**Problem: Die mitgelieferten USB-Kabel sind zu kurz**

F: Funktioniert die Festplatte auch mit einem längeren Kabel?

A: Ja, sofern es sich um ein Kabel handelt, das den USB-Standards entspricht. Für beste Ergebnisse empfiehlt Seagate jedoch, das mit der Festplatte gelieferte Kabel zu verwenden. Wenn Sie ein längeres Kabel verwenden und Probleme mit der Erkennung, den Übertragungsraten oder Verbindungstrennungen auftreten, verwenden Sie das mit der Festplatte gelieferte Originalkabel.

#### <span id="page-12-2"></span>**Problem: Ich erhalte Fehlermeldungen bei der Dateiübertragung**

F: Haben Sie beim Kopieren auf ein FAT32-Volume die Meldung "Fehler -50" erhalten?

A: Beim Kopieren von Dateien oder Ordnern von einem Computer auf ein FAT32-Volume können bestimmte Zeichen in Datei- und Ordnernamen nicht kopiert werden. Diese Zeichen sind unter anderem: ? < > / \:

Überprüfen Sie Ihre Dateien und Ordner, um sicherzustellen, dass diese Zeichen nicht in den Namen enthalten sind.

Wenn dieses Problem immer wieder auftritt oder Sie keine Dateien mit inkompatiblen Zeichen finden können, sollten Sie eine Neuformatierung des Laufwerks mit NTFS (Windows-Benutzer) oder HFS+ (Mac-Benutzer) in Betracht ziehen. Siehe Optionale Formatierung und [Partitionierung](https://www.seagate.com/manuals/ultra-touch-hdd/optional-formatting/).

F: Haben Sie eine Fehlermeldung erhalten, die Ihnen mitteilt, dass das Laufwerk beim Beenden des Ruhezustands getrennt wurde?

A: Diese Meldung kann ignoriert werden. Die Festplatte stellt die Verbindung trotzdem wieder her. Die Festplatten von Seagate sparen Strom, indem sie heruntergefahren werden, wenn Sie den Computer in den Ruhezustand versetzen. Wenn der Computer aus dem Ruhezustand erwacht, hat das Laufwerk möglicherweise nicht genug Zeit, um hochzufahren, wodurch das Popup erscheint.

## <span id="page-13-0"></span>**Windows**

#### <span id="page-13-1"></span>**Problem: Das Festplattensymbol wird auf dem Computer nicht angezeigt**

F: Wird die Festplatte im Geräte-Manager aufgeführt?

A: Alle Festplatten werden normalerweise an mindestens einer Stelle im Geräte-Manager aufgeführt.

Geben Sie in der SuchleisteGeräte-Manager ein, um das Fenster zu öffnen. Suchen Sie im Abschnitt Laufwerke und klicken Sie eventuell auf das Pluszeichen (+), um eine Liste aller Geräte anzuzeigen. Wenn Sie sich nicht sicher sind, ob Ihr Laufwerk in der Liste aufgeführt ist, trennen Sie es sicher und schließen Sie es dann wieder an. Der Eintrag, der sich ändert, ist Ihre Seagate-Festplatte.

F: Wird neben Ihrer Festplatte ein ungewöhnliches Symbol angezeigt?

A: Der Windows Geräte-Manager zeigt normalerweise Informationen über Probleme mit Peripheriegeräten an. Der Geräte-Manager kann zwar bei der Fehlerbehebung der meisten Probleme helfen, zeigt aber möglicherweise nicht die genaue Ursache an oder bietet keine präzise Lösung.

Ein ungewöhnliches Symbol neben dem Laufwerk kann auf ein Problem hinweisen. Zum Beispiel kann anstelle des Geräteklassensymbols ein Ausrufezeichen, Fragezeichen oder ein X angezeigt werden. Klicken Sie mit der rechten Maustaste auf dieses Symbol und wählen SieEigenschaften. Auf der Registerkarte "Allgemein" finden Sie einen möglichen Grund, warum das Gerät nicht wie erwartet funktioniert.

## <span id="page-13-2"></span>**Mac**

#### <span id="page-13-3"></span>**Problem: Das FestplaBensymbol erscheint nicht auf meinem Desktop**

F: Ist der Finder so konfiguriert, dass Festplatten auf dem Desktop nicht angezeigt werden?

A: Öffnen Sie den Finder.**Klicken Sie in der Menüleiste neben dem Apple-Symbol auf "Finder" und wählen Sie "Präferenzen"/"Einstellungen" aus. Klicken Sie auf die Registerkarte "Allgemein" und wählen Sie "Diese Elemente auf dem Desktop anzeigen" aus.**Bestätigen Sie, dass**Festplatten** ausgewählt ist.

F: Ist die Festplatte im Betriebssystem gemountet?

A: Öffnen Sie den Finder. Klicken Sie in der Seitenleiste auf "Anwendungen". Doppelklicken Sie im Dienstprogramme-Ordner auf "Festplattendienstprogramm". Wenn sie ausgegraut ist, ist sie nicht gemountet. Klicken Sie auf die Schaltfläche**Mounten** im Festplattendienstprogramm. Wenn Ihre Festplatte im Festplattendienstprogramm gemountet wurde, aber nicht auf Ihrem Desktop angezeigt wird, überprüfen Sie die Präferenzen/Einstellungen vom Finder, um festzustellen, warum sie nicht auf dem Desktop angezeigt wird (siehe obige Frage).

F: Erfüllt Ihr Computer die minimalen Systemanforderungen für die Festplatte?

A: Eine Liste der unterstützten Betriebssysteme finden Sie auf der Produktverpackung.

F: Haben Sie die Installationsschritte für Ihr Betriebssystem befolgt?

A: Informieren Sie sich über die Installationsschritte in Erste [Schritte](https://www.seagate.com/manuals/ultra-touch-hdd/getting-started/).

# <span id="page-15-0"></span>Regulatory Compliance

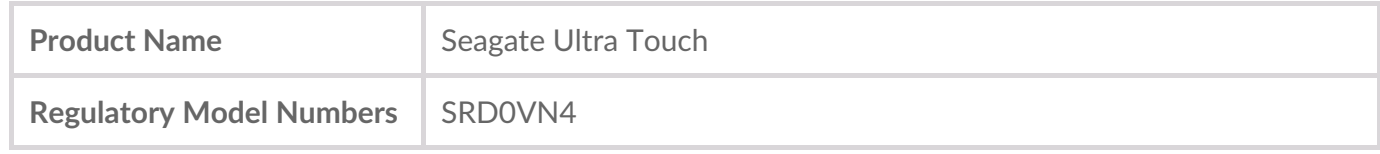

## <span id="page-15-1"></span>**China RoHS**

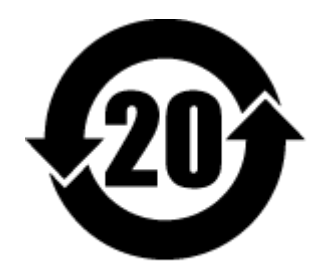

China RoHS 2 refers to the Ministry of Industry and Information Technology Order No. 32, effective July 1, 2016, titled Management Methods for the Restriction of the Use of Hazardous Substances in Electrical and Electronic Products. To comply with China RoHS 2, we determined this product's Environmental Protection Use Period (EPUP) to be 20 years in accordance with the Marking for the Restricted Use of Hazardous Substances in Electronic and Electrical Products, SJT 11364-2014.

中国 RoHS 2 是指 2016 年 7 月 1 日起施行的工业和信息化部令第 32 号"电力电子产品限制使用有害物质 管理办法"。为了符合中国 RoHS 2 的要求,我们根据"电子电气产品有害物质限制使用标识"(SJT 11364- 2014) 确定本产品的环保使用期 (EPUP) 为 20 年。

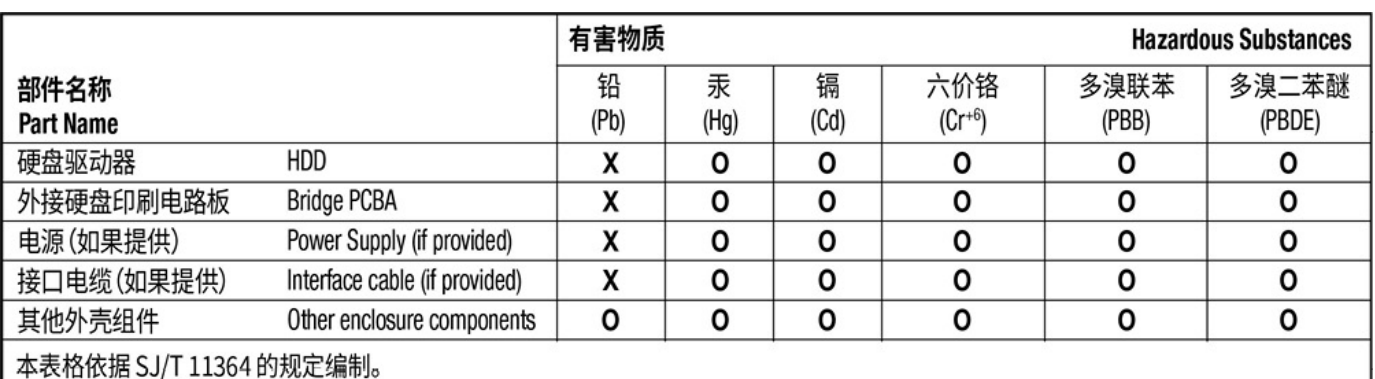

This table is prepared in accordance with the provisions of SJ/T 11364-2014

O: 表示该有害物质在该部件所有均质材料中的含量均在 GB/T 26572 规定的限量要求以下。

O: Indicates that the hazardous substance contained in all of the homogeneous materials for this part is below the limit requirement of GB/T26572.

X: 表示该有害物质至少在该部件的某一均质材料中的含量超出 GB/T 26572 规定的限量要求。

X: Indicates that the hazardous substance contained in at least one of the homogeneous materials used for this part is above the limit requirement of GB/T26572.

## <span id="page-15-2"></span>**Taiwan RoHS**

Taiwan RoHS refers to the Taiwan Bureau of Standards, Metrology and Inspection's (BSMI's) requirements in standard CNS 15663, Guidance to reduction of the restricted chemical substances in electrical and electronic equipment. Beginning on January 1, 2018, Seagate products must comply with the "Marking of presence" requirements in Section 5 of CNS 15663. This product is Taiwan RoHS compliant. The following table meets the Section 5 "Marking of presence" requirements.

台灣RoHS是指台灣標準局計量檢驗局(BSMI)對標準CNS15663要求的減排電子電氣設備限用化學物質指 引。從2018年1月1日起,Seagate產品必須符合CNS15663第5節「含有標示」要求。本產品符合台灣 RoHS。 下表符合第5節「含有標示」要求。

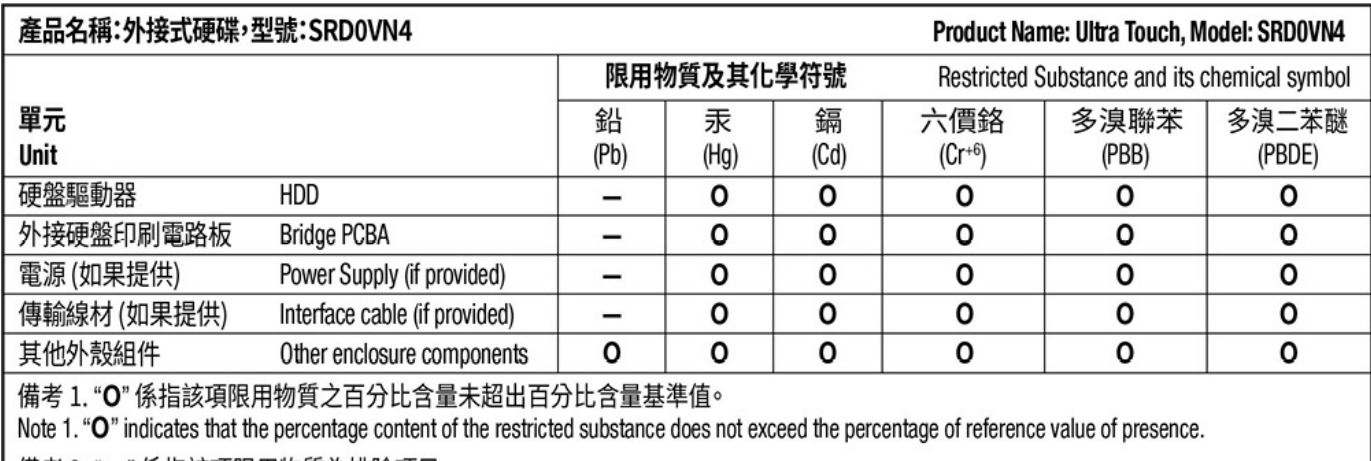

備考 2. "ー" 係指該項限用物質為排除項目。

Note 2. "-" indicates that the restricted substance corresponds to the exemption.